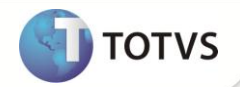

# **Adicional de Transferência**

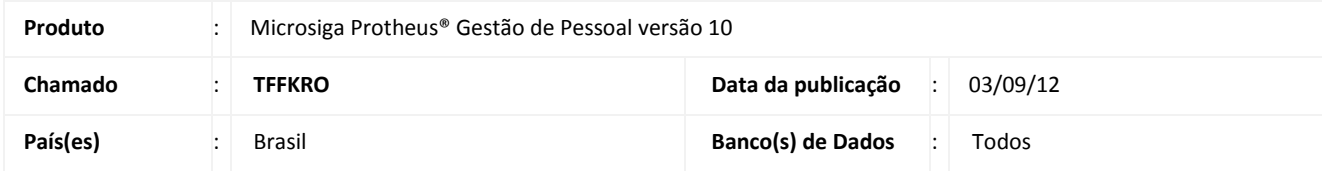

### Importante

Esta melhoria depende de execução do *update* de base *RHUPDMOD*, conforme **Procedimentos para Implementação**.

Implementada melhoria no módulo **Gestão de Pessoal (SIGAGPE)** com a disponibilização do campo **% Adc.Trf. (RA\_ADCTRF)** e o Identificador de Cálculo **988 – Adicional de Transferência,** com a finalidade de efetuar o cálculo de adicional de transferência, conforme determina o artigo 439 da CLT.

O **art. 469 da [CLT](http://www.iobonlineregulatorio.com.br/pages/core/coreDocuments.jsf?il=y&ls=3&docFieldName=destino&docFieldValue=fe+dl+5452+1943#fe+dl+5452+1943)** determina que em caso de necessidade de serviço, o empregador pode transferir o funcionário para localidade diversa da que resulta no contrato, sendo obrigatório o pagamento suplementar, nunca inferior a 25% (vinte e cinco por cento), do salário que o funcionário recebia naquela localidade, permanecendo até o término da transferência.

## Importante

Sistemicamente não foi implementado nenhum controle sobre quem tem direito ou não ao adicional, a perda ou a incorporação do adicional. Procedimentos administrativos como estes não são tratados nessa implementação.

### **PROCEDIMENTOS PARA IMPLEMENTAÇÃO**

Para viabilizar essa melhoria, é necessário aplicar **previamente** o pacote de atualizações (*Patch*) deste chamado.

### Importante

Antes de executar o **RHUPDMOD** é imprescindível seguir as orientações de **segurança da informação** e conhecer **os procedimentos para aplicação do compatibilizador**, descritos no Portal TDN – *TOTVS Development Network* [\(http://tdn.totvs.com\)](http://tdn.totvs.com/) em **Softwares de Gestão / Linha Microsiga Protheus / Informações Sistêmicas / Compatibilizador***.* 

Para a devida atualização do dicionário de dados, certifique-se que a data do compatibilizador seja igual ou superior a **30/08/12.**

Selecione a opção **181 - Criação do campo Adicional de Transferência.**

### **PROCEDIMENTOS PARA UTILIZAÇÃO**

1. Em **Gestão de Pessoal (SIGAGPE)** acesse **Atualizações/Cadastros/Verbas (GPEA040).**

## **Boletim Técnico**

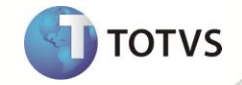

O Sistema apresenta uma janela com as verbas cadastradas.

- 2. Cadastre uma verba, configurando os campos:
	- **Tipo Cod**. (**RV\_TIPOCOD**): Informe a opção **1 - Provento**;
	- **Tipo Verba** (**RV\_TIPO**): Informe a opção **V – Valor**;
	- **Percentual** (**RV\_PERC**): Informe **100**;
	- **Id.p/Cálculo** (**RV\_CODFOL**): Informe o código **988 - Adicional de Transferência**.
- 3. Confira os dados e confirme.
- 4. Acesse **Atualizações/Funcionário/Funcionários (GPEA010).**
- 5. Selecione um funcionário para configurar o adicional de transferência.
- 6. Clique em **Alterar** e preencha o campo:
	- **% Adc.Trf.** : Informe o percentual de adicional de transferência.
- 7. Confira os dados e confirme.
- 8. Em seguida acesse **Miscelânea/Cálculos/Folha (GPEM020).**
- 9. Informe os parâmetros para cálculo da folha de um funcionário, configurado para a apuração do adicional de transferência.
- 10. Confirme os parâmetros e confirme
- 11. Acesse **Atualizações/Lançamentos/Mensal (GPEA090).**
- 12. Selecione o funcionário para verificar o cálculo do adicional de transferência.

Observe o valor apurado.

#### Importante

Os roteiros de cálculo para Folha de Pagamento, Adiantamento, Férias, Rescisão e Décimo Terceiro, foram alterados para a apuração do adicional de transferência.

#### **ATUALIZAÇÕES DO COMPATIBILIZADOR**

- 1. Criação de Campos no arquivo **SX3 – Campos:**
	- Tabela SRA Funcionários:

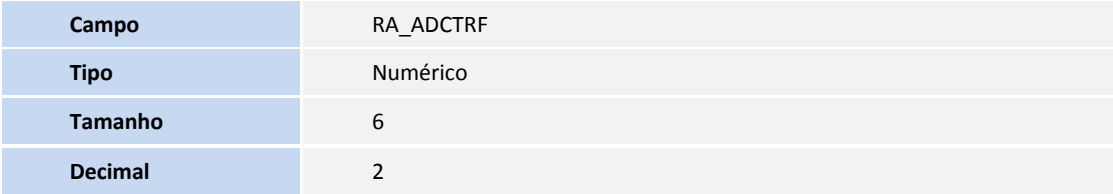

# **Boletim Técnico**

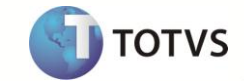

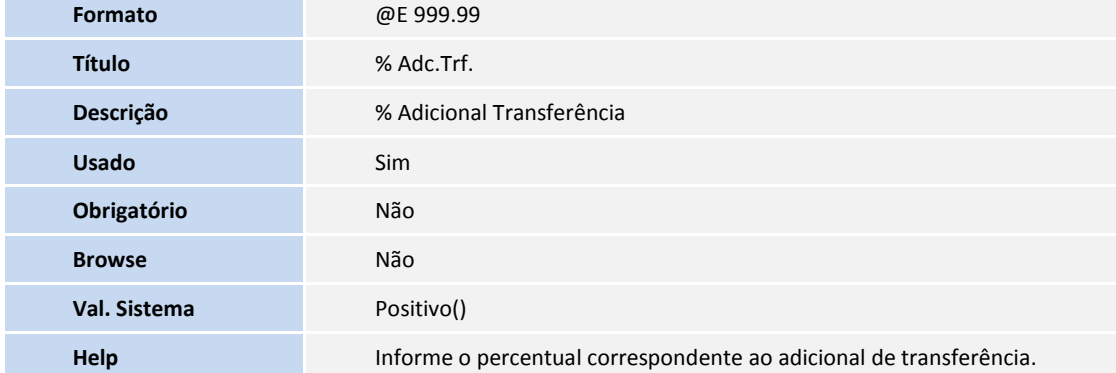

#### 2. Criação de Identificador no arquivo **SX5 – Tabelas Genéricas**:

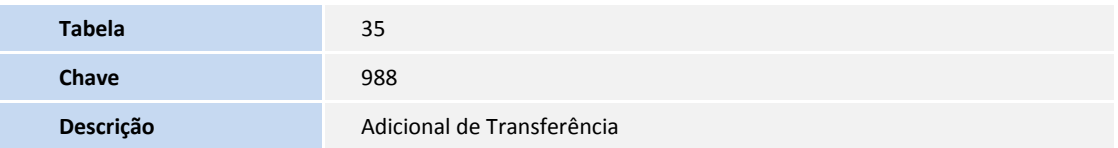

### **INFORMAÇÕES TÉCNICAS**

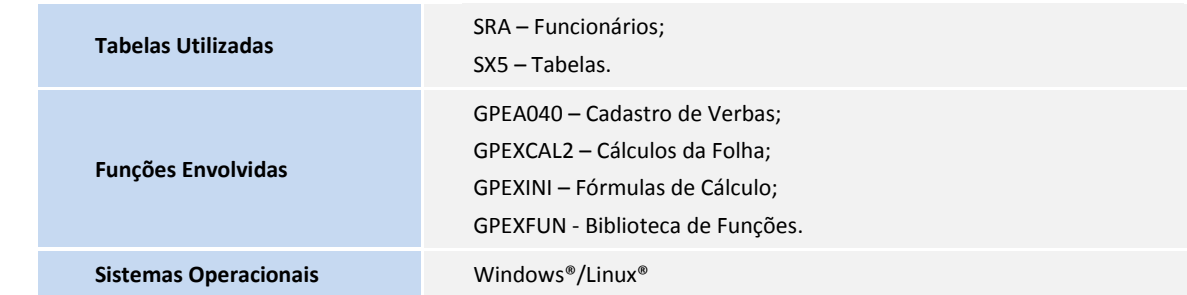